**SUBDIRECCIÓN GENERAL DE AFILIACIÓN, COTIZACIÓN Y GESTIÓN DEL SISTEMA RED** 

# **CONFIGURACIÓN DE NAVEGADOR MOZILLA FIREFOX**

**Enero 2013**

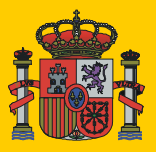

MINISTERIO DE EMPLEO Y SEGURIDAD SOCIAL

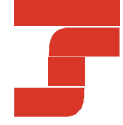

TESORERÍA GENERAL DE LA SEGURIDAD SOCIAL

# **INDICE**

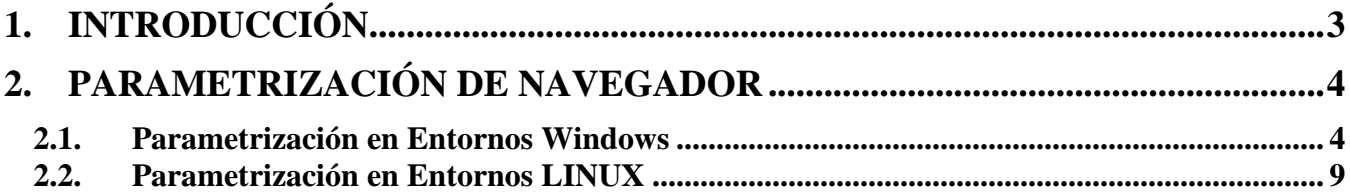

## <span id="page-2-0"></span>**1. INTRODUCCIÓN**

Mozilla Firefox es un navegador multiplataforma con lo que puede ser empleado tanto en entornos Windows como en entornos LINUX.

Para el correcto funcionamiento de todos los servicios del Sistema RED con este navegador es necesario que se parametricen sus opciones.

El siguiente documento, tiene como objetivo indicar los pasos a seguir para realizar esta parametrización.

### <span id="page-3-0"></span>**2. PARAMETRIZACIÓN DE NAVEGADOR**

#### <span id="page-3-1"></span>**2.1. Parametrización en Entornos Windows**

El navegador Firefox, necesita unos ajustes para que el applet cargue correctamente. Para esto debemos habilitar el javascript en el navegador, así como permitir la ejecución del applet. Para poder realizar estas configuraciones y asegurar el correcto funcionamiento del Sistema RED, debemos seguir estos pasos:

#### **HABILITAR JAVASCRIPT**

**1.** Seleccionar en la barra del navegador, dentro del apartado **"Herramientas"** el correspondiente a **"Opciones"**, tal y como muestra la siguiente pantalla:

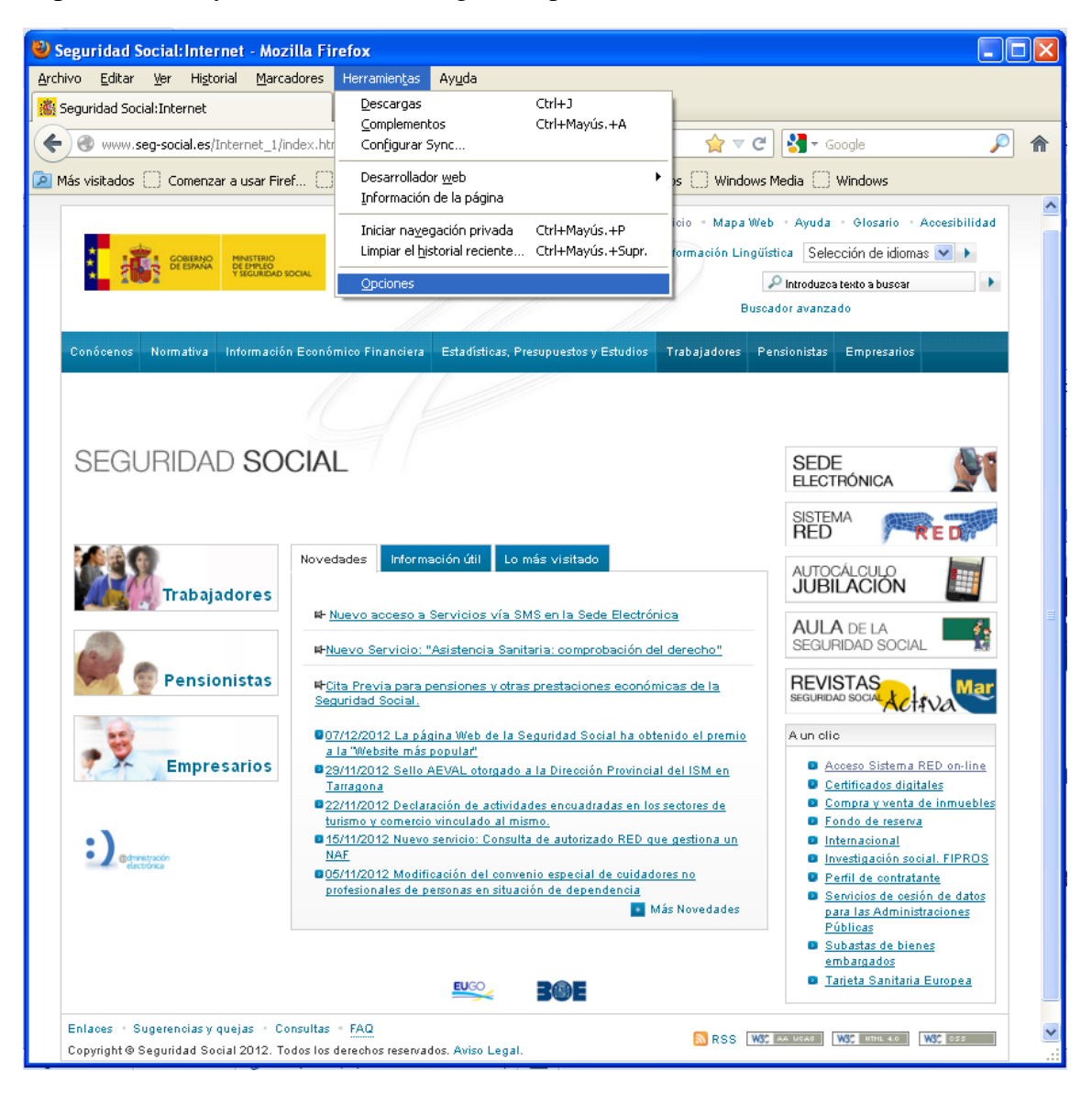

**2.** En la pantalla **"Opciones"** en la pestaña "**Contenido**", comprobar que está marcada la casilla de **Activar JavaScript:**

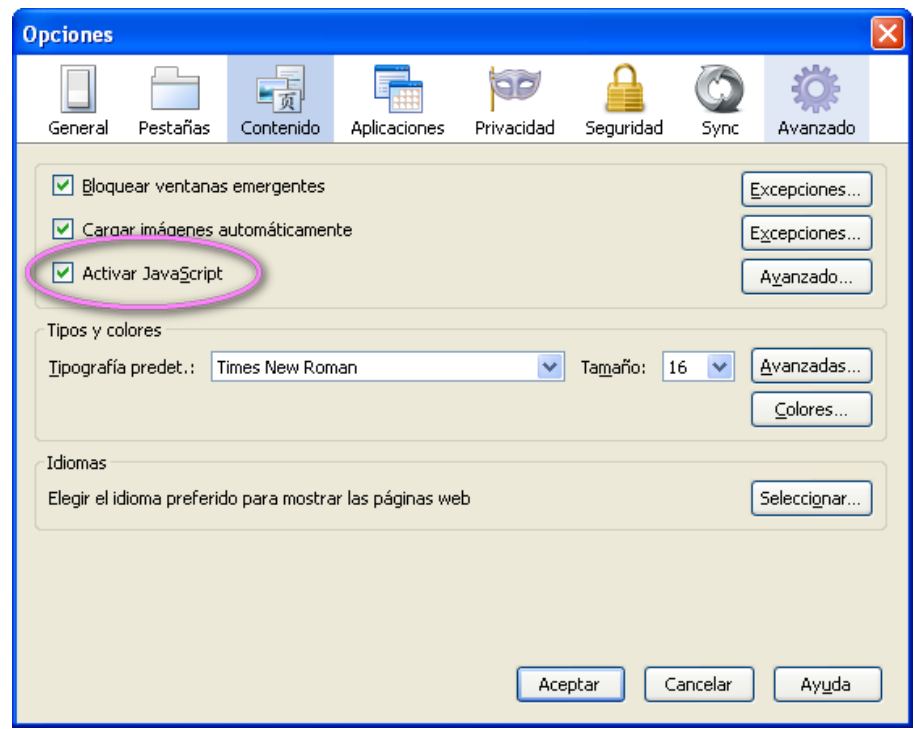

#### **PERMITIR LA EJECUCIÓN DEL APPLET**

Para poder permitir la ejecución de los applets en Firefox, es necesario configurar las preferencias avanzadas. Para ello, en la barra de navegación, escribiremos **about:config** y pulsaremos intro. Se mostrará el siguiente mensaje:

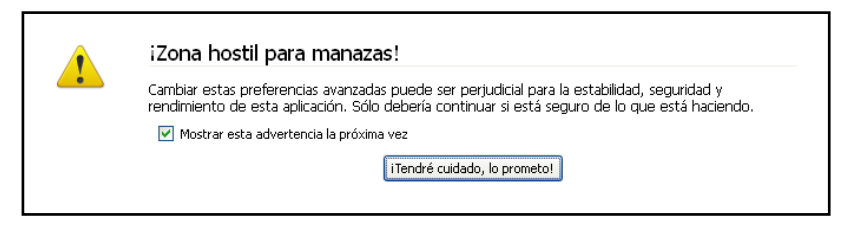

Pulsando sobre el botón "¡Tendré cuidado, lo prometo!" accedemos a la ventana de preferencias avanzadas. Dentro de esta ventana, buscaremos la preferencia que se quiere modificar:

#### **signed.applets.codebase\_principal\_support**

El valor de esta preferencia debe ser **true**, si no fuera así bastaría un doble clic para cambiarlo. En caso de no existir, se creará mediante botón derecho del ratón Nuevo -> Lógico.

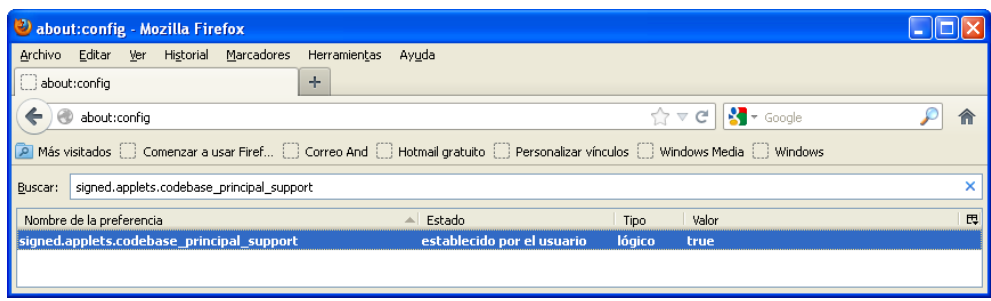

Una vez realizados todos los pasos de la configuración estamos en disposición de utilizar el applet dentro de nuestro navegador. Ahora queda autorizar la carga y ejecución del applet dentro de cada navegador.

#### **CONFIAR EN EL SITIO WEB**

Confiar en el sitio web dónde se encuentra la página que contiene el applet. En caso de no hacerlo, Firefox mostrará la siguiente página informando de la falta de confianza en este sitio:

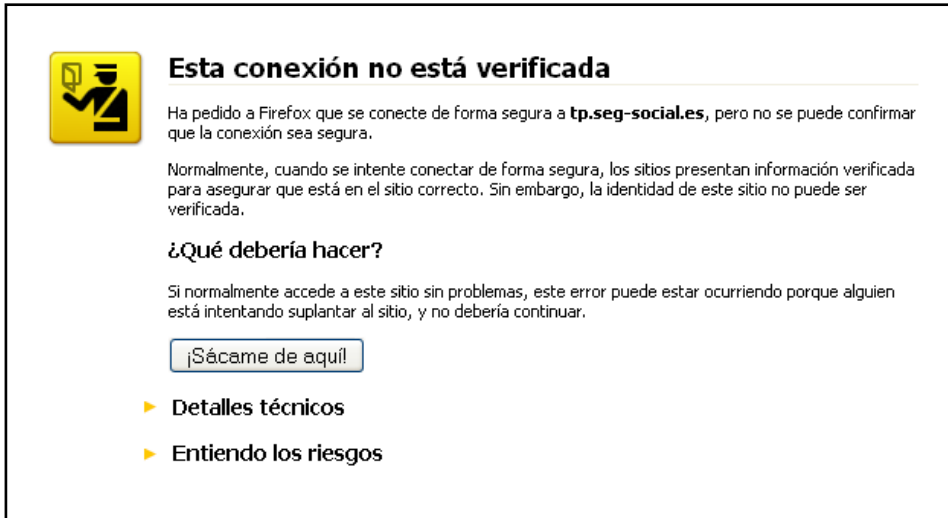

Para permitir el acceso a la página, debemos pulsar sobre "**Entiendo los riesgos**". Se despliega entonces el botón "**Añadir Excepción**".

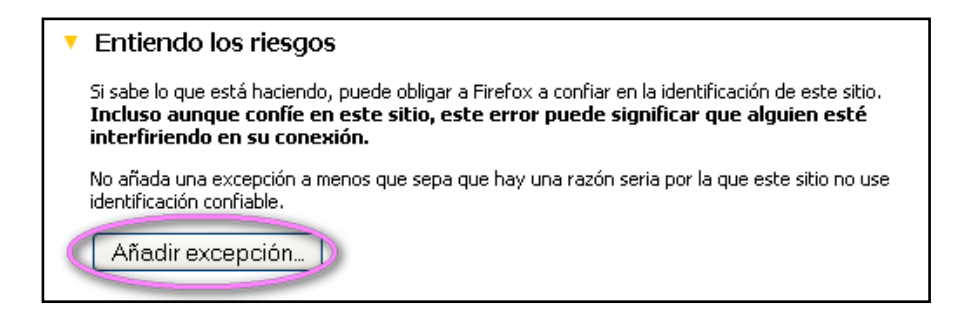

Tras pulsar dicho botón, se muestra una nueva ventana dónde se ve el servidor al que nos conectamos e información del certificado de conexión:

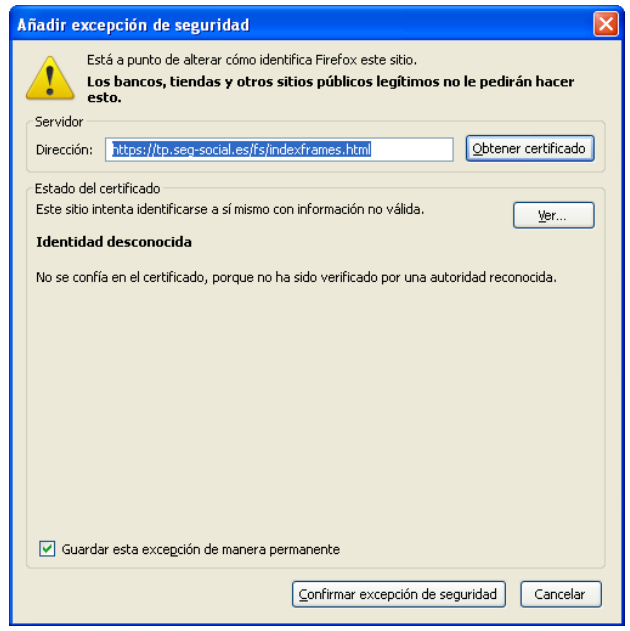

En esta ventana podemos pulsar el botón "Ver…" para ver los datos del certificado.

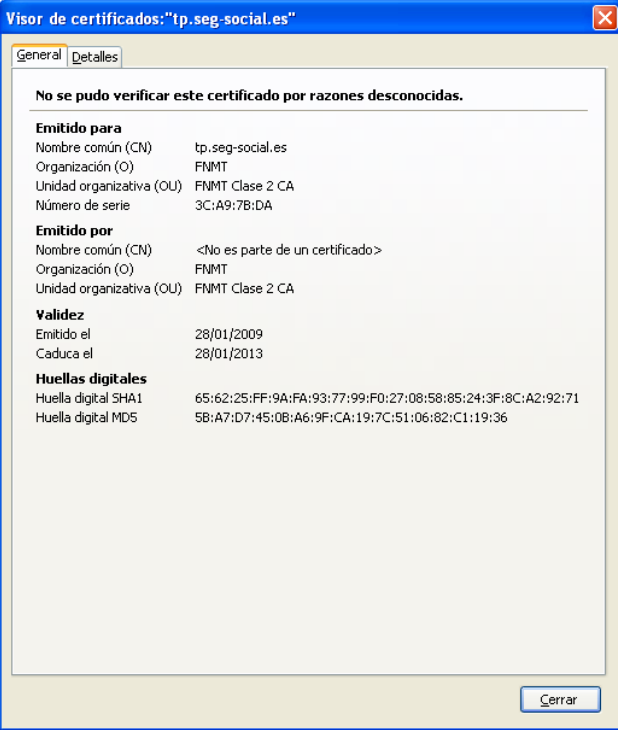

Dentro de la ventana de los datos, pulsando en la pestaña "Detalles" para ver información más detallada del certificado.

Una vez comprobado el certificado, regresamos a la pantalla anterior y pulsamos el botón "**Confirmar excepción de Seguridad**" pudiendo hacer esta confianza permanente marcando la casilla "**Guardar esta excepción de manera permanente**".

Una vez confirmada la confianza en el sitio web toca confirmar la confianza en el firmante del applet que se quiere ejecutar.

#### <span id="page-8-0"></span>**2.2. Parametrización en Entornos LINUX**

Se debe hacer la misma configuración de FIREFOX que en los entornos Windows, salvo que en LINUX es preciso tener especial cuidado en la instalación de los plug-ins del Acrobat READER, que debe ser la versión 7.x y del JRE SUN 1.5. Para la correcta instalación se recomienda seguir los pasos indicados en las páginas de ADOBE y SUN para las distintas distribuciones de LINUX.

Algunas páginas de los servicios on-line tienen gran cantidad de datos, lo que hace necesario el empleo de una fuente de 8 ppp.

Además, las páginas están diseñadas para el tipo de letra Arial. Si este tipo de letra no está presente en el sistema, el navegador utilizará la fuente configurada en el navegador por defecto. En la siguiente dirección web se indica como descargar e instalar distintas fuentes en entornos LINUX [http://corefonts.sourceforge.net a](http://corefonts.sourceforge.net/) la vez que ciertas indicaciones legales.